# <span id="page-0-0"></span>**Security in Mifare Classic RFID**

**Project 3, EITF55 Security, 2020**

Ben Smeets Dept. of Electrical and Information Technology, Lund University, Sweden

> Last revised by Ben Smeets on 2020–02–17 at 16:32

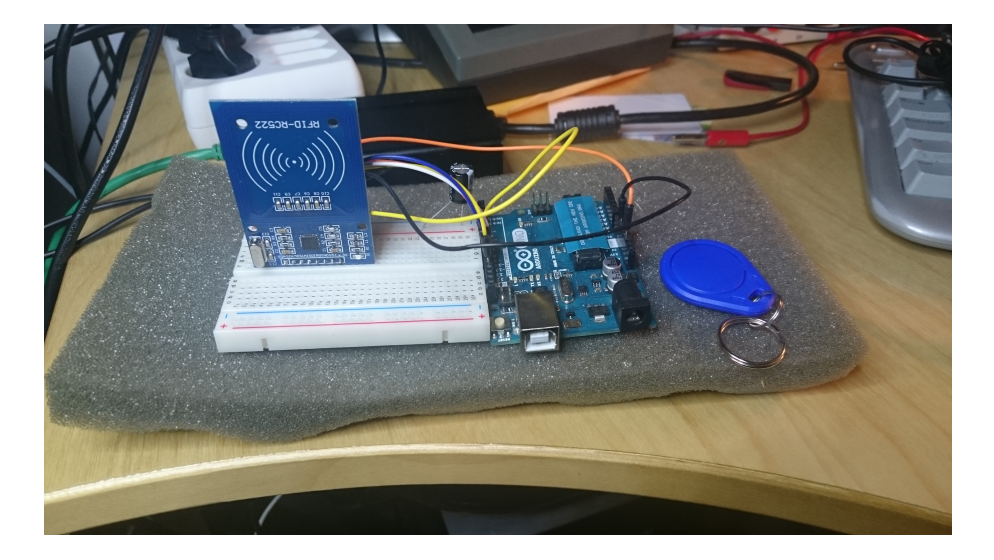

### **What you will learn**

In this project you will

- Learn to setup a system to interact with an RFID tag
- Use Arduino controller
- Learn about shortcomings of simple RFID tags
- Make security improvements for using RFID tags

# **Contents**

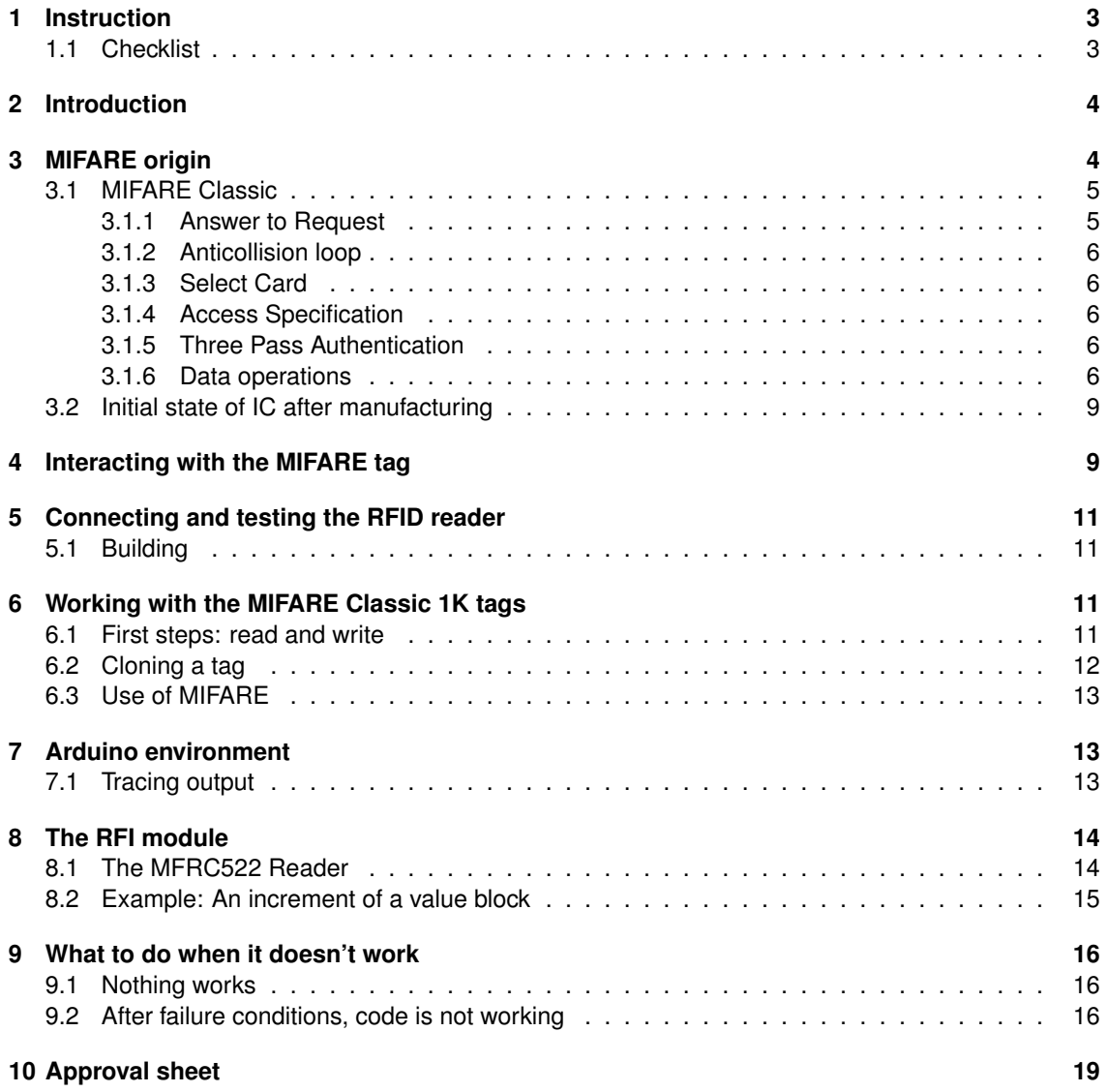

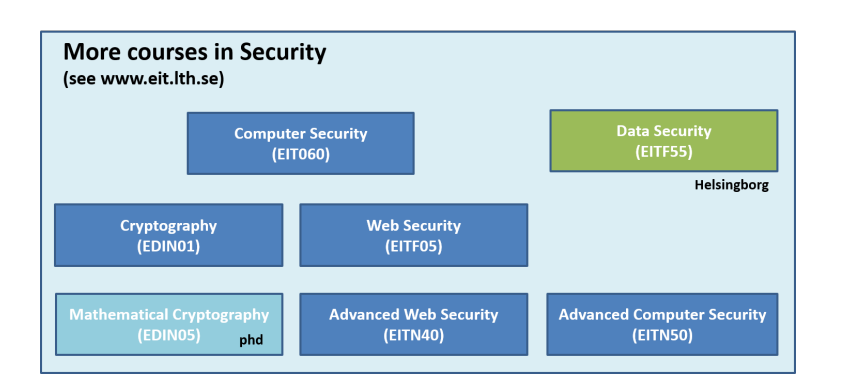

# <span id="page-2-0"></span>**1 Instruction**

You meet in the project description a number of assignments. These assignments guide your work and you should use the assignments to structure your project work and your report.

- Give clear indications where you put your answers to the specific assignments (e.g. in your report refer to original Assignment and question numbers in this document).
- For convenience name the report Project3 eitf55xyz, where xyz corresponds to your group id.
- You should submit the reports electronically in pdf or word format and use the subject "EITF55" in the email that contains the report. Send it to ben.smeets.lu@analys.urkund.se.

DO READ this entire document before you start the laboratory lesson and do the below preparations.

#### AT HOME

**Home Assignment 1** *Do the following:*

- *You should make the circuit drawings, showing how to connect the RFID unit to the Arduino board. Your drawings and computation will be checked and must be approved by the assistant before you can switch on the equipment.*
- *Download the file* [https: // github. com/ miguelbalboa/ rfid/ blob/ master/ doc/](https://github.com/miguelbalboa/rfid/blob/master/doc/rfidmifare.pdf) [rfidmifare. pdf](https://github.com/miguelbalboa/rfid/blob/master/doc/rfidmifare.pdf) *and study which interfaces are available for the RFID reader. Make a copy of the MRFC522 library API (*MFRC522.h*) starting at page 9 in the document and take that with you for use at the laboratory lesson.*
- *Read this laboratory lesson instruction. It contains a summary of the information of the document linked to in the previous bullet item.*
- *Do the quiz at* [https: // elearning. eit. lth. se/ moodle/ login/ index. php](https://elearning.eit.lth.se/moodle/login/index.php) *for this course EITF55 and make a printout that you take with you when yo do the lab to show that you passed the quiz. You must have passed the quiz otherwise you are not allowed to do the lab!!*

BEFORE YOU ASK HELP follow the instructions that go along with the assignments. Check the wiring of your circuit.

STUDY the way how access control is implemented and can be configured for the various commands. You must understand this otherwise you run into problems during the lab.

### <span id="page-2-1"></span>**1.1 Checklist**

You should submit

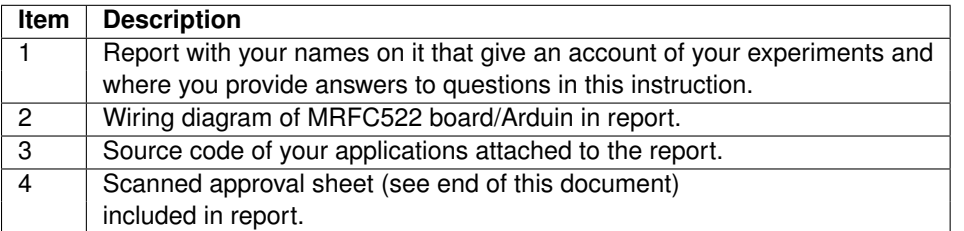

When writing your report do not just write something like "we programmed the Arduino and we verified it works.". It is better to include a log of the monitor together with the keys that you used for the operations with the MIFARE tag.

# <span id="page-3-0"></span>**2 Introduction**

In the past years we have seen a rapid growth of electronic and web services to do electronic payments, access control, order goods, or keep track of goods and people. In all these services one uses at some point mechanisms to authenticate the entities involved regardless if we are talking of people or things or even other services. A very convenient technology that facilitates the implementation of identification, e-payment, utility services like energy, and e-ticketing solutions is Near Field Communication (NFC). NFC technology extends the capabilities of the RFID technology developed in the 50's by introducing storage and processing capabilities. Like RFID, the attractiveness of NFC comes from its low cost and that devices with NFC operated with batteries and harvest their energy from the host they are interacting with. The most popular way to realize NFC is to use radio communication. In those solutions the host device, referred to as the reader, and the NFC device, referred to as the tag, each have an antenna. These antennas serve not only for the purpose of communication but also to transport energy from the reader to the tag to power its electronic. Today there are a number of different NFC solutions that work on this principle. Two well-known solutions are the class of MIFARE devices and the class of Felica devices. In this laboratory lesson we look a bit closer at MIFARE, and in particular the MIFARE Classic variant which is used in contactless smart cards and proximity cards. We will throughout this laboratory instruction not really distinguish between RFID and NFC technologies. It allows us to align the text with an adopted praxis where some products are described as "RFID" whereas one is actually dealing with NFC. As an excuse we can, amongst others, note that RFID and NFC technology share some commonality in its radio technology.

The MIFARE Classic tags have been used by many organizations such as public transport suppliers or by companies that build secure facility access solutions. Today MIFARE Classic is no longer considered to be secure enough for many of these purposes and more advanced NFC solutions are used. The reason for this development lies in the cryptanalysis of the MIFARE Classic that makes it possibly to clone MIFARE Classic tags in a simple and efficient way. However, for applications where the lack of security is not an issue, the NFC capabilities may still make the MIFARE Classic tags interesting.

# <span id="page-3-1"></span>**3 MIFARE origin**

The MIFARE technology is owned by NXP Semiconductors (NXP spin off from Philips Electronics in 2006) with headquarters in Eindhoven, Netherlands. The MIFARE Classic belongs to class of NFC chips widely used in contactless smart cards, proximity cards, and tags.

The MIFARE technology is based upon the ISO/IEC 14443 Type A 13.56 MHz contactless smart card standard. Behind the MIFARE name there are seven different kinds of contactless cards. MIFARE Classic employs a proprietary protocol compliant to parts 1 to 3 of ISO/IEC 14443-3 Type A, but doesn't implement part 4. Instead, the MIFARE Classic cards communicate encrypted using an NXP proprietary stream cipher, named crypto1, to provide data confidentiality and mutual authentication between card and reader.

Functionally, the MIFARE Classic card provides its users with APIs to write and read data, and to perform increment and decrement operations on stored values, so called value blocks, where this data is stored in a memory that is divided into segments and blocks with simple security mechanisms for access control. The MIFARE Classic functionality is realized on cheap ASICs and they have limited computational power. Thanks to their reliability and low cost, those cards are widely used for electronic wallets, access control, corporate ID cards, transportation or stadium ticketing.

The MIFARE Classic 1K offers 1024 bytes of data storage. This storage is split into 16 sectors; each sector is protected by two different keys, called A and B and has its own, programmable, access conditions. Each key can be programmed to allow operations such as reading, writing, increasing and decreasing valueblocks, etc. There is also a MIFARE Classic variant that has 4096 bytes of storage and a MIFARE Classic mini that offers 320 bytes. Hence, the behaviour of the MIFARE Classic tags is very limited, determined by a fixed program.

For each of these classic tag types, 16 bytes per sector are reserved for the two keys and access conditions and cannot normally be used for user data. Also, the very first 16 bytes are read only and contain the serial number of the card and other manufacturer data. That reduces the effective storage capacity to 752 bytes for MIFARE Classic 1K.

The MIFARE Classic uses an NXP proprietary security protocol (Crypto1) for authentication and ciphering. The encryption uses a 48 bit key, [\[2\]](#page-16-0). Since its appearance, several research groups have worked on reverse engineering MIFARE chips and developed attacks to break keys of MIFARE Classic cards. Most notably are the group around Karsten Nohl and Henryk Ploetz, who initially presented the reverse engineering of MIFARE Classic chips in December 2007 at the 24th Chaos Computer Congress in Berlin, the IT security specialists from the Radboud University of Nijmegen [\[3\]](#page-16-1) as well as the cryptanalysis work by Nicolas T. Courtois from the University College London [\[4\]](#page-16-2).

The Courtois attack allowed to recover the secret key of any sector of MIFARE Classic card via wireless interaction, within about 300 queries to the card and a computation effort below 1 sec. One of the later paper on attacks on the MIFARE Classic is [\[6\]](#page-16-3) from 2015 which also contains a comparison of the, then, known attacks.

### <span id="page-4-0"></span>**3.1 MIFARE Classic**

In this section we give a brief description of the functionality of a MIFARE Classic system. For more information we refer to the NXP material or the description found in the doc directory of the MFRC522 library.

The behaviour of MIFARE Classic is summarized in the diagram of Figure [1.](#page-4-2) When a MIFARE system antenna picks up enough energy to power-up the system it automatically starts a processing loop for any incoming signal.

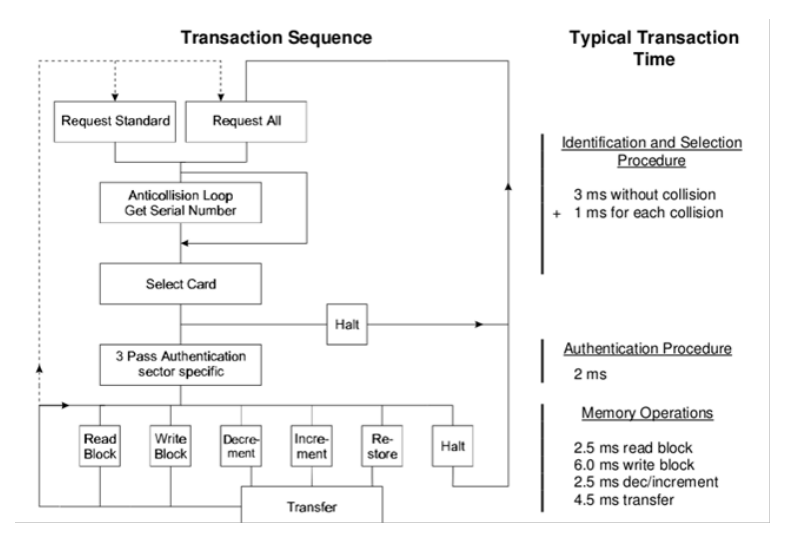

<span id="page-4-2"></span>Figure 1: Behavioral description of a MIFARE Classic system.

In Figure [1](#page-4-2) we have a number of stages (copied from documentation in [\[7\]](#page-16-4)).

#### <span id="page-4-1"></span>**3.1.1 Answer to Request**

With the Answer to Request sequence the MIFARE RWD (Read Write Device) requests all MIFARE cards in the antenna field. When a card is in the operating range of an RWD, the RWD continues communication with the appropriate protocol.

#### <span id="page-5-0"></span>**3.1.2 Anticollision loop**

In the Anti-collision loop the serial number of the card is read. If there are several cards in the operating range of a RWD they can be distinguished by their different serial numbers and one can be selected (Select card) for further transactions. The unselected cards return to the standby mode and wait for a new Answer to Request and Anti-collision loop.

#### <span id="page-5-1"></span>**3.1.3 Select Card**

With the Select Card command the RWD selects one individual card for further authentication and memory related operations. The card returns the Answer to Select (ATS) code, which determines the individual type of the selected card.

### <span id="page-5-2"></span>**3.1.4 Access Specification**

After identification and selection of one card the RWD specifies the memory location of the following access.

#### <span id="page-5-3"></span>**3.1.5 Three Pass Authentication**

The appropriate access key for the previously specified access is used for 3 Pass Authentication. Any communication after authentication is automatically encrypted at the sender and decrypted by the receiver.

#### <span id="page-5-4"></span>**3.1.6 Data operations**

After authentication, any of the following operations may be performed:

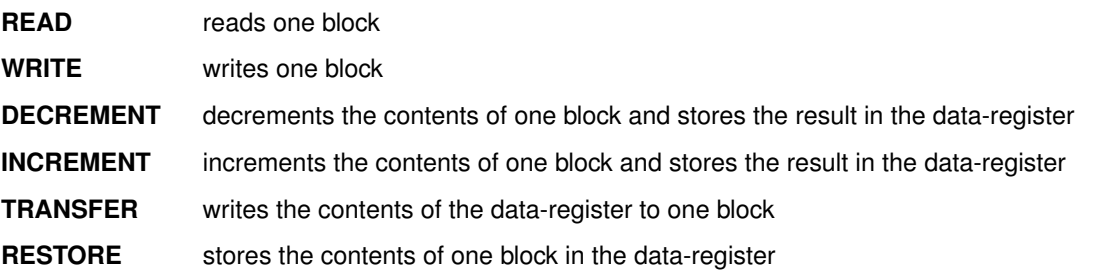

The IC of a MIFARE Classic 1K has an integrated 1024 byte EEPROM which is split into 16 sectors with 4 blocks, where each block consists of 16 bytes. The first sector is special, as its first block, denoted as "Block 0", is special as it contains manufacturer data that is readonly. Each sector is organized in the same manner; the first 3 blocks contain data and the last block, called the Sector Trailer contains information on the access conditions for the sector and possibly additional user data. Figure [2](#page-6-0) shows the memory organization of the sectors and the organization of the Sector Trailer.

The Sector Trailer block is divided into three parts; the first part, made up by byte 0 up to and including byte 5, contains the bytes of Key A. Then follows 4 bytes for the access conditions, and then follows 6 bytes, bytes 10 through 15, for an optional key B. The access conditions define the rules under which data can be read, written, incremented, decremented, transferred or restored either with Key A, Key B or never. The organization of the 4 bytes with the access condition is shown in Figure [2](#page-6-0) and is rather involved and the details are omitted here. Note that the last byte, byte 9, of the access conditions is actually a block where the user can put data. The 6 bytes of key B can also be used for user data if no Key B is used, a condition that is encoded in the access condition bytes.

Programming the Trailer block does not require one to fully understand the encoding of the access conditions as the programming is done through the APIs of the MFRC library. We refer the interested reader to documentation for the MFRC library for more details. We summarize here only the most

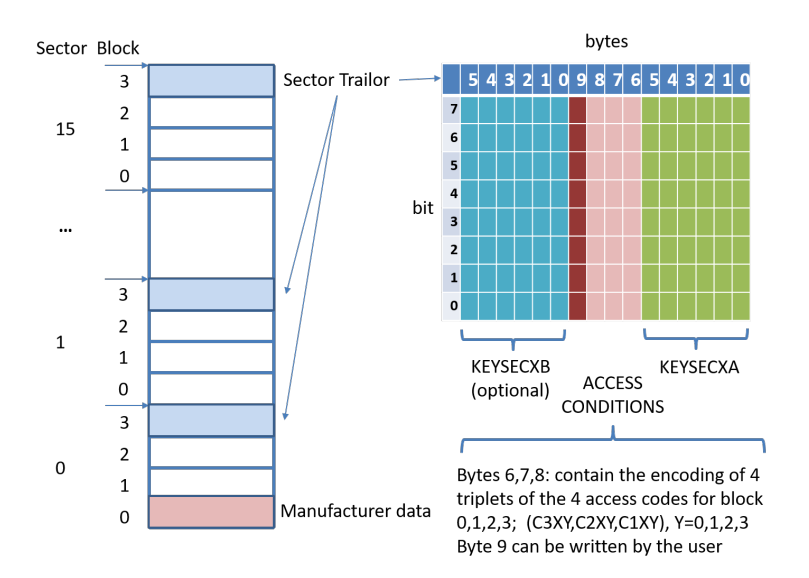

<span id="page-6-0"></span>Figure 2: Layout of the memory of MIFARE Classic 1K.

essential facts. The access conditions for the trailer block (block3) and the data blocks (blocks 0 through 2) are defined as shown in the two tables [1.](#page-7-0)

For example, if we want that we can set key A, read and write the access condition bytes, and read and write key B if we know key A, then the condition bits should be set as C1X3=0, C2X3=0, C3X3=1. Furthermore, if C1XY=C2XY=C3XY=0, for Y=0,1, and 2 we are allowed any operation if key A or Key B is known.

Before the execution of a command the correct format of the Access Conditions is checked by the Card-IC. Because any unsuccessful write operation may lead to blocking the whole sector it is important that during the programming of the Sector Trailer the card is kept fixed within the operating range of a RWD's antenna to prevent interruption of the write operation.

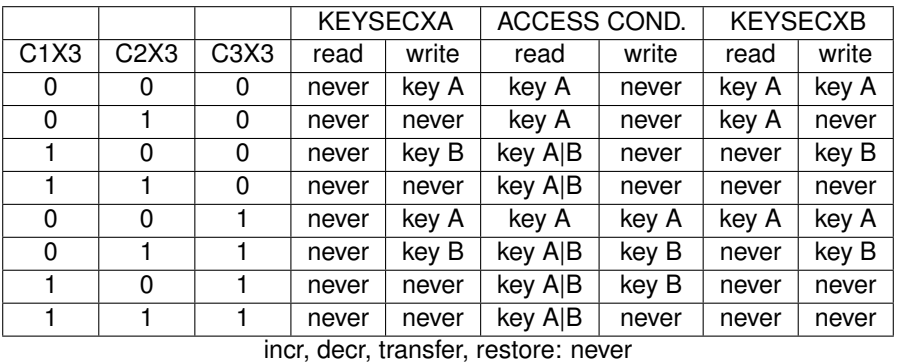

| C <sub>1</sub> XY | C <sub>2</sub> XY | C <sub>3</sub> XY | read    | write   | incr               | decr, transf, restore |  |  |
|-------------------|-------------------|-------------------|---------|---------|--------------------|-----------------------|--|--|
| 0                 | 0                 | 0                 | key A B | key A B | key A B<br>key A B |                       |  |  |
| 0                 |                   | 0                 | key A B | never   | never              | never                 |  |  |
|                   | 0                 | 0                 | key A B | key B   | never              |                       |  |  |
|                   |                   | 0                 | key A B | key B   | key B              | key A B               |  |  |
| 0                 | 0                 |                   | key A B | never   | never              | key A B               |  |  |
| 0                 |                   |                   | key B   | key B   | never              | never                 |  |  |
|                   | 0                 |                   | key B   | never   | never              | never                 |  |  |
|                   |                   |                   | never   | never   | never              | never                 |  |  |

<span id="page-7-0"></span>Table 1: Access Conditions for block 3 and for blocks Y=0,Y=1, and Y=2.

### <span id="page-8-0"></span>**3.2 Initial state of IC after manufacturing**

A MIFARE leaves the factory in a predefined state that is shown in Figure [3](#page-8-2) Note the serial number in block 0 and its check byte CB. The access codes are set in a so-called transport configuration

# 2.7 Memory contents after IC test

### 2.7.1 Block 0 (manufacturer block):

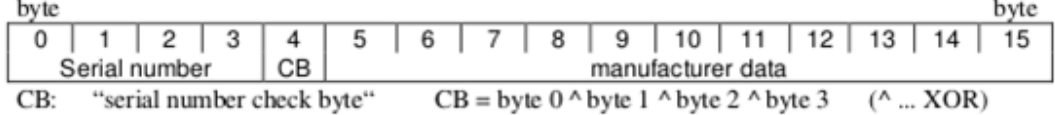

### 2.7.2 Data Blocks:

Data blocks: contain variable data.

```
(blocks 1,2/4,5,6/8,9,10/12,13,14/16,17,18/20,21,22/24,25,26/28,29,30/32,33,34/
36, 37, 38 / 40, 41, 42 / 44, 45, 46 / 48, 49, 50 / 52, 53, 54 / 56, 57, 58 / 60, 61, 62)
```
### 2.7.3 Sector Trailers:

Note: The initial state of sector trailers after IC test can be modified depending on the personalisation done e.g. at the card manufacturer.

default coding:

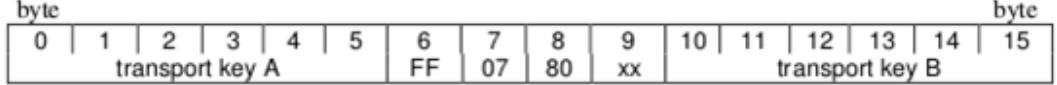

(blocks 3/7/11/15/19/23/27/31/35/39/43/47/51/55/59/63) Byte 9 of all sector trailers is not defined. Its memory contents after IC test can vary.

<span id="page-8-2"></span>Figure 3: Pristine memory content of Card-IC test.

# <span id="page-8-1"></span>**4 Interacting with the MIFARE tag**

Using the MRFC522 reader IC and its library we can easily write Arduino progams that allows you to interact with the tags. In this laboratory lesson you will use and write several of such utility programs. Basically all programs follow the code shown in the Example1.ino sketch.

/\* -------------------------------------------------------------------------------- \* Example1.ino sketch/program showing how to read data from a PICC to serial. \* This is modified from a MFRC522 library example; \* \* @license Released into the public domain. \*/ #include <SPI.h> #include <MFRC522.h> constexpr uint8\_t RST\_PIN = 9;<br>constexpr uint8\_t SS\_PIN = 10;<br>MFRC522 mfrc522(SS\_PIN, RST\_PIN); // Create MFRC522 instance MFRC522::MIFARE\_Key key; void setup() { Serial.begin(9600); // Initialize serial communications with the PC<br>while (!Serial); // Do nothing if no serial port is opened<br>SPI.begin(); // Init SPI bus<br>mfrc522.PCD\_Init(); // Init MFRC522 mfrc522.PCD\_DumpVersionToSerial(); // Show details of PCD - MFRC522 Card Reader Serial.println(F("Scan PICC to see UID, SAK, type, and data blocks...")); // Prepare the key (used both as key A and as key B) // using FFFFFFFFFFFFh which is the default at chip delivery from the factory for (byte i = 0; i < 6; i++) { key.keyByte[i] = 0xFF; } } /\* Main loop \*/ void loop() { // Look for new cards if ( ! mfrc522.PICC\_IsNewCardPresent()) return; // Select one of the cards if ( ! mfrc522.PICC\_ReadCardSerial()) return; // Show some details of the PICC (that is: the tag/card) Serial.print(F("Card UID:")); dump\_byte\_array(mfrc522.uid.uidByte, mfrc522.uid.size); Serial.println(); // here comes your fancy code =============================================================== // For example, we read from: block 0 in sector #1, i.e. block 4 byte slockAddr = 1;<br>
byte blockAddr = 4;<br>
0x05, 0x02, 0x03, 0x04, // 1, 2, 3, 4,<br>
0x05, 0x03, 0x03, 0x08, // 5, 6, 7, 8,<br>
0x09, 0x0a, 0x17, 0x0b, // 9, 10, 7, 8,<br>
0x09, 0x0a, 0x17, 0x0b, // 9, 10, 255, 11,<br>
0x0c, 0x0d, 0x0 }; . ,<br>byte trailerBlock = 7: MFRC522::StatusCode status; // buffer to receive the 16 data bytes of a block + 2 check bytes byte buffer[18]; byte size = sizeof(buffer); // Authenticate using key A (1,"));<br>Serial.println(F("Authenticating using key A ..."));<br>status = (MFRG522::StatusCode) mfrc522.PCD\_Authenticate(MFRG522::PICC\_CMD\_MF\_AUTH\_KEY\_A, trailerBlock, &key, &(mfrc522.uid));<br>status // Read data from the block status = (MFRC522::StatusCode) mfrc522.MIFARE\_Read(blockAddr, buffer, &size);<br>if (status != MFRC522::STATUS\_OK) {<br>myErrorPrint("MIFARE\_Read() failed: ",status); return; } SerialBlockPrint("Data in block ", blockAddr, buffer); // Authenticate using key B<br>Serial.println(F("Authenticating again using key B..."));<br>status = (MFRC522::StatusCode) mfrc522.PCD\_Authenticate(MFRC522::PICC\_CMD\_MF\_AUTH\_KEY\_B, trailerBlock, &key, &(mfrc522.uid)); if (status != MFRC522::STATUS\_OK) { myErrorPrint("PCD\_Authenticate() failed: ", status); return; } // Write data to the block SerialBlockPrint("Writing data into block ", blockAddr, dataBlock); status = (MFRC522::StatusCode) mfrc522.MIFARE\_Write(blockAddr, dataBlock, 16); if (status != MFRC522::STATUS\_OK) { myErrorPrint("MIFARE\_Write() failed: ", status); return;  $\mathbf{r}$ // Dump the sector data Serial.println(F("Current data in sector:"));<br>mfrc522.PICC\_DumpMIFAREClassicSectorToSerial(&(mfrc522.uid), &key, sector);<br>Serial.println(); // END OF Example ============================================================= // Halt PICC<br>mfrc522.PICC\_HaltA();<br>// Stop encryption on PCD, always do this if authentication was used !!! mfrc522.PCD\_StopCrypto1(); } /\* loop ends here \*/ // removed helper routines

# <span id="page-10-0"></span>**5 Connecting and testing the RFID reader**

### <span id="page-10-1"></span>**5.1 Building**

Now it is time for you to build a complete tag reading reader system using the MFRC522. Put the MFRC522 PC board on a breadboard. Locate the exact orientation of its pins, Figure [6](#page-14-1) This is crucial as the MFRC522 is operated at 3.3V and using a larger voltage destroys the chip, so be careful.

**Assignment 1** *Take the circuit drawing that you prepared at home which shows how to connect to the Arduino unit to the MFRC522 board. Before, connecting the Arduino UNO to the PC and power the system up, let the laboratory assistant check your wiring in your build.*

Next you connect the USB port of the Arduino to you PC and fire-up the Arduino IDE code developer tool. You need a MFRC522 library to interact with the MFRC522 reader. This should be already available or can be downloaded via the IDE system.

**Assignment 2** *Download or locate the* DumpInfo.ino[1](#page-0-0) *project to your computer and open it in the IDE. Check that the IDE is properly configured to talk with your Arduino. Compile and download the dump protocol to the Arduino UNO. Open the serial port monitor so you can see the output that the Arduino produces.*

*Now take a blue MIFARE tag and hold it close to the reader. In the monitor window you should see now a printout of some information like the serial number and a dump of the 16 sectors. You can see how part of the content of block 0 matches the serial number.*

*Collect the dump for inclusion in your lab report.*

#### **BEFORE YOU ASK HELP:**

If you do not get output, check the wiring and that you can you can run the program that dumps the tag contents.

# <span id="page-10-2"></span>**6 Working with the MIFARE Classic 1K tags**

#### <span id="page-10-3"></span>**6.1 First steps: read and write**

It this point you have a working reader system that can interact with the MIFARE Classic tags. You now have to program a tag; first we just program a user data block in any sector between 1 and 15 (that is we do no work with sector 0), and after that we also program its sector trailer block. In what follows we assume we use sector 2 but you can use any other sector that is available.

**Assignment 3** *To read and write on block 0 of sector 2 (is block 8)we must authenticate with Key A since the access condition is set to [001]. The key is set at manufacturing time to 'FFFFFFFFFFFF'. Take the code from the* Example1.ino *sketch and modify it so that you read block 8, write the hex data*

{ 0x2D, 0x20, 0x48, 0x65, 0x6A, 0x61, 0x20, 0x45, 0x49, 0x54, 0x46, 0x35, 0x35, 0x20, 0x2D, 0x00}

*to block 8, the least significant byte is to the left, i.e.* 0x2D*. Next, read the block 8 into a variable 'buffer' and write the buffer with the data as a string by using:*

Serial.println((char\*)buffer);

*Document your work in the report.*

Now we want to modify the access conditions for accessing block 0 of sector 1 in such way that we need to know instead a key A or B to read the data or decrement and only a key B knowledge allows write or increment of the data. This time we will not just fill the block 0 with any data but use a special type of data, called a value blocks. In a value block the data is organized in a special way as shown in Figure [4.](#page-11-1) The access conditions for a value block are either [110] or [001].

| Byte number |                                 |                                       |       |       |  |  |  |       |  |  |  |       |  |  |  |
|-------------|---------------------------------|---------------------------------------|-------|-------|--|--|--|-------|--|--|--|-------|--|--|--|
|             |                                 | 15 14 13 12 11 10 9 8 7 6 5 4 3 2 1 0 |       |       |  |  |  |       |  |  |  |       |  |  |  |
| ess<br>ത    | ess<br>ত<br>ठ<br>$\bar{\sigma}$ | ess<br>ਹ                              | dress | value |  |  |  | value |  |  |  | value |  |  |  |

<span id="page-11-1"></span>Figure 4: Block layout of a value block

Value blocks are typically used for electronic purse functions where primarily one uses the functions read, increment, decrement, transfer, and restore. The maximum size of a value is 4 byte including a sign bit and uses the entire 16 byte block. To provide error detection and correction capability, any value is stored 3 times into one value block. The remaining 4 bytes are used also for check bits.

The stored value is a 32 bit integer in signed 2-complement format. The tag-IC checks for the consistency of the 3 occurrences of the value before the chip can performs any calculation. The address is an 8 bit, arbitrary address byte stored 4 times. The chip does not internally interpret this value. It can, for example, be used to indicate location of related data of the stored value or for additional checks by the utility program.

A value block is created by a 'write' operation. After that value may be used for subsequent 'increment', 'decrement' and 'restore' operations. The result of a 'increment', 'decrement' or 'restore' operation is not written to the original block address but to a data register. One has to issue a 'transfer' operation to transfer the result into a value block. Thus a complete increment of a value block consists of at least the operations 'increment' and 'transfer'.

**Assignment 4** *Store the value 10 in block 1 of sector 2 as a value block, see in section [8.2](#page-14-0) an example how this can be done. Set the address to 9. Then program the sector trailer of sector 2 so that we get the desired access conditions. Define any key B that you see fit (but remember its value!) Use key B to increment the stored value to 11. Now restore the value to the IC internal data register and transfer it to data block 2 (of sector 2). Read out this block 9 in sector 2. What keys can be used for that ?*

*Try now to do a decrement by one and a increment by one on block 1 of sector 2 using the knowledge of key A.*

*Finally write now any negative value between -1023 and -1 to the location where the transferred value is stored (i.e. block 10) and move the new value back to block 1 of sector 2.*

*Document your steps and the key you use, and observations for use in your report. Include the used application code for the Arduino UNO in your report.*

### <span id="page-11-0"></span>**6.2 Cloning a tag**

Since we can read and write from a tag one is close to be able to clone a tag. In practice this requires us to get access to the keys. This is possible for the MIFARE Classic cards using some more special equipment that gives better control over the interaction with the card. Here we just try to see if some of well-known keys are used on the target tag that we want to clone. We use here the program from the MFRC522 library repository. During the preparation you should have studied how this program works and now it is time to use it.

**Assignment 5** *Compile and load the code from the* RFID-Cloner.ino *project*[2](#page-0-0) *into your system and try to clone the tag you programmed before. Document your observations in your report.*

*Answer in you report the following question: Since, a MIFARE Classic tag has block 0 only as read-only why we can still say that we can clone a such a tag?*

### <span id="page-12-0"></span>**6.3 Use of MIFARE**

Since we can clone MIFARE Classic cards they, strictly speaking, give no longer any security. Is there anything we can do here to make this better? Unfortunately, the answer to this question is in general negative. The fact that one can extract all data from the card and that one knows how the card works makes it impossible to stop cloning which undermines the basic use of the MIFARE Classic cards as means for authentication. What is also cumbersome is the fact that the user of the tag normally cannot prevent that his/her tag is challenged by an hostile host system. To prevent the latter the user has to keep the tag in a place where it cannot be triggered.

On can combine the use of the tag with other security features like entering a PIN, whose hash, properly salted, is stored on the tag. This doesn't prevent cloning of course but prevents that the tag can be used without proper ownership. On the other hand such a remedy destroys the major use-case of the tag which is ease of use and low cost. PIN entrance is not always convenient and since it requires a keypad for entering the PIN such a solution inquires additional cost on the overall system.

On the other hand, provided properly configured, a MIFARE Classic tag can still be a useful and convenient device to protect against casual or unintentional modifications.

Furthermore, when the tags are used in a system that continuously is able to monitor tags, it may be possible to detect clones from being used and disable tags with that specific serial number.

**Assignment 6** *Discuss in your report how you could use MIFARE Classic tags in a door access control system where all door RFID readers are connected to a central system. Discuss pros and cons of your system. Use not more than one page for answering this assignment.*

# <span id="page-12-1"></span>**7 Arduino environment**

We use one Arduino UNO controller that we program from a Lab PC. The controller is connected to the Lab PC using a USB cable. The PC communicates with the Arduino via a serial TTY interface running over USB and you must check in the IDE that the right interface is selected

The Arduino IDE environment should already be installed on your lab PC. So do not do that again. If this laboratory is the first time you work with an Arduino and its development environment it is good that you first watch some of the tutorials on Youtube to get a quick introduction, e.g. [https://www.](https://www.youtube.com/watch?v=fCxzA9_kg6s) [youtube.com/watch?v=fCxzA9\\_kg6s](https://www.youtube.com/watch?v=fCxzA9_kg6s) or [https://www.youtube.com/watch?v=kLd\\_JyvKV4Y](https://www.youtube.com/watch?v=kLd_JyvKV4Y). For more guidance on the use the Arduino environment look at [\[8\]](#page-16-5).

We will use the Arduino UNO V3 controller for which the Pin assignments are shown in Figure [7.](#page-17-0) We power the Arduino units via the USB so no external power source is needed. More information on the Arduino Uno controller can be found at [\[9\]](#page-16-6).

### <span id="page-12-2"></span>**7.1 Tracing output**

You can start window where you can see the output of your Arduino program. Look at Figure [5](#page-13-2) how to start this window.

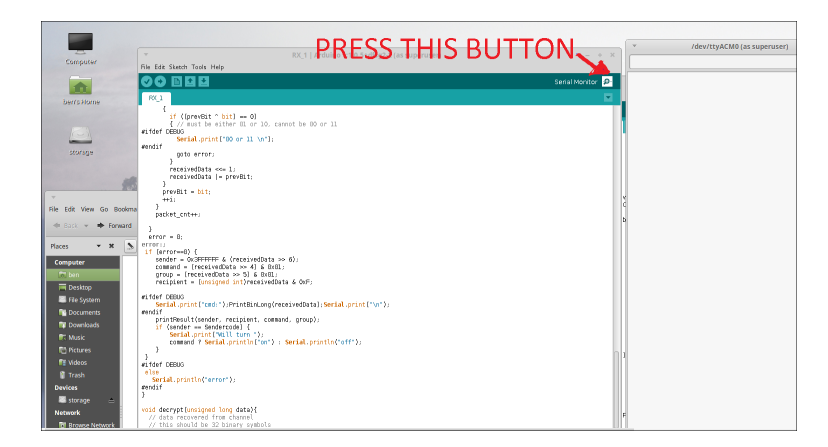

Figure 5: Monitor window for tracing output.

# <span id="page-13-2"></span><span id="page-13-0"></span>**8 The RFI module**

### <span id="page-13-1"></span>**8.1 The MFRC522 Reader**

The MFRC522 is a reader/writer IC for contactless communication at 13.56 MHz. The MFRC522 reader supports ISO/IEC 14443 A/MIFARE mode. The MFRC522's internal transmitter is able to drive a reader/writer antenna designed to communicate with ISO/IEC 14443 A/MIFARE cards and transponders without additional active circuitry. The receiver module provides a robust and efficient implementation for demodulating and decoding signals from ISO/IEC 14443 A/MIFARE compatible cards and transponders. The digital module manages the complete ISO/IEC 14443 A framing and error detection (parity and CRC) functionality.

The MFRC522 supports all variants of the MIFARE Mini, MIFARE 1K, MIFARE 4K, MIFARE Ultralight, MIFARE DESFire EV1 and MIFARE Plus RF identification protocols. To aid readability throughout this data sheet, the MIFARE Mini,

MIFARE 1K, MIFARE 4K, MIFARE Ultralight, MIFARE DESFire EV1 and MIFARE Plus products and protocols have the generic name MIFARE.

The following host interfaces are provided:

- Serial Peripheral Interface (SPI)
- Serial UART (similar to RS232 with voltage levels dependant on pin voltage supply)
- I2C-bus interface

We will use the SPI interface to communicate with our Arduino.

The MFRC522 is mounted with an integrated antenna system on a small PCB board that is powered by 3.3V supply. IMPORTANT: NEVER power the reader with a voltage larger than 3.3V, it will destroy the reader.

The Arduino UNO has all what is needed to build a small host system that can communicate with the MFRC522. Utility programs can make use of the MFRC522 library orginally developend by miguelbalboa [\[7\]](#page-16-4) which can be installed via the Arduino build system (if it is not already present).

To connect the MFRC522 board to the Arduino UNO we use the SPI interface and use the following PIN mapping between the MFRC522 board and the Arduino UNO. Connecting the MFRC522 supply voltage pin to anything higher than 3.3V may irreparable damage of the reader!

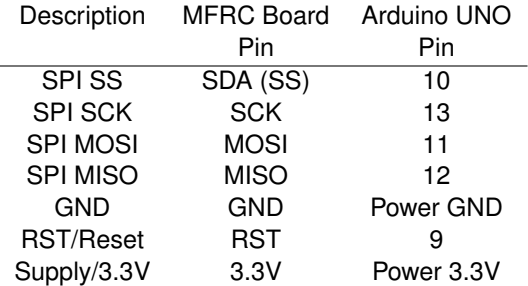

The location of the MFRC522 pins are shown in Figure [6.](#page-14-1) The Arduino IDE has (or can download) a library for interfacing with the reader.

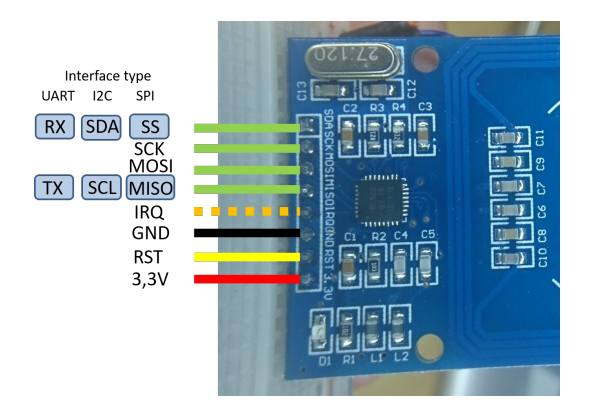

<span id="page-14-1"></span>Figure 6: PIN layout of the MFRC522 PC board

### <span id="page-14-0"></span>**8.2 Example: An increment of a value block**

The code below show the steps to perform an increment of a value block (block 1, sector 2) under access conditions 110. NOTE that we must always conclude PCD\_StopCrypto1().

... omitted code to initialize the library and tag // Note 0: default keys are 'FFFFFFFFFFFF' // Note 1: Block address is the block (0-0xff) number, e.g. block 3 in sector n has address 3+n\*4 // Note 2: Usually a normal block has 000 access bits, while a value block has 110 or 001 access bits // Note 3: Most calls return STATUS\_OK on success, STATUS\_??? otherwise which can be interpreted // using GetStatusCodeName(status)); byte valueBlockA = 9; byte valueBlockB = 10; byte trailerBlock = 11; // access conditions:<br>
(1 access conditions: New Brownstein Community, A or B for decrement.<br>
(1 a2=6 => Same thing for block 10.<br>
(1 a3=6 => Same thing for block 10.<br>
(1 a3=3 => Key B must be used to modify the Sector Tra byte trailerBuffer[] =  $\{$ <br>255, 255, 255, 255, 255, 255, 255, 256, 255,255,255,255,255,255, 0,0,0,0, 255,255,255,255,255,255}; // Keep default keys. mfrc522.MIFARE\_SetAccessBits(&trailerBuffer[6], 0, 6, 6, 3); byte status = mfrc522.MIFARE\_Write(trailerBlock, trailerBuffer, 16);<br>if (status != MFRC522::STATUS\_OK) {<br>Serial.print("MIFARE\_Write() of trailor failed: "); Serial.println(mfrc522.GetStatusCodeName(status)); return; } // write a value of zero to valueBlockA (=9) byte valueBlock[] = {0,0,0,0, 255,255,255,255, 0,0,0,0,<br>blockAddrA,\*blockAddrA,blockAddrA,blockddrA,\*blockAddrA };<br>byte status = mfrc522.MIFARE\_Write(blockAddrA, valueBlock, 16); if (status != MFRC522::STATUS\_OK) { Serial.print("MIFARE\_Write() failed: "); Serial.println(mfrc522.GetStatusCodeName(status)); } // Add 1 to the value of valueBlockA and store the result in valueBlockA. Serial.print("Adding 1 to value of block "); Serial.println(valueBlockA); byte status = mfrc522.MIFARE\_Increment(valueBlockA, 1); if (status != MFRC522::STATUS\_OK) { Serial.print("MIFARE\_Increment() failed: "); Serial.println(mfrc522.GetStatusCodeName(status)); return; } status = mfrc522.MIFARE\_Transfer(valueBlockA); if (status != MFRC522::STATUS\_OK) { Serial.print("MIFARE\_Transfer() failed: "); Serial.println(mfrc522.GetStatusCodeName(status)); return; } //Used to exit the PCD from its authenticated state. // NOTE: Remember to call PCD\_StopCrypto1() at the end of communication with the authenticated PICC // - otherwise no new communications can start. // Stop encryption on PCD mfrc522.PCD\_StopCrypto1(); /\* NOTE on restore: MIFARE Restore copies the value of the addressed block into an internal volatile memory.<br>The sector containing the block must be authenticated before calling this function.<br>(Only for blocks in "value block" mode, ie with a byte MFRC522::MIFARE\_Restore(<br>byte blockAddr The block (0-0xff) number.<br>The datasheet describes Restore as a two step operation, but does not explain what data to transfer in step 2. Doing only a single step does not work, so I chose to transfer 0L in step two. Helper function for the two-step MIFARE Classic protocol operations Decrement, Increment and Restore. return STATUS\_OK on success, STATUS\_??? otherwise. byte MFRC522::MIFARE\_TwoStepHelper( byte command,The command to use byte blockAddr,The block (0-0xff) number. long data The data to transfer in step 2 ) \*/

## <span id="page-15-0"></span>**9 What to do when it doesn't work**

#### <span id="page-15-1"></span>**9.1 Nothing works**

In the first place check the wiring. If you suspect that a module is not working use the instructions you find on the course web, [http://www.eit.lth.se/index.php?ciuid=1273&coursepage=9356#](http://www.eit.lth.se/index.php?ciuid=1273&coursepage=9356#projekt) [projekt](http://www.eit.lth.se/index.php?ciuid=1273&coursepage=9356#projekt). Follow the steps and check with your laboratory assistant how to proceed.

#### <span id="page-15-2"></span>**9.2 After failure conditions, code is not working**

Each time an Authentication operation, a Read operation or a Write operation fails, the MIFARE Classic or MIFARE Plus remains silent and it does not respond anymore to any commands. So either avoid the failure condition to happen so execution will be possible beyond the place in the code where the failure occurred or in order to continue the NDEF Detection Procedure of the MIFARE Classic or MIFARE Plus needs to be re-activated and selected. Call the following code to recover:

```
bool ErrorRecover(){
      MFRC522::StatusCode status;
      byte bufferATQA[10];
      byte bufferSize[10];
      mfrc522.PICC_HaltA();
      // Stop encryption on PCD, always do this if authentication was used !!!
      mfrc522.PCD_StopCrypto1();
      delay(500);
      //wake up PICC which was previously Halted
      if ( status = mfrc522.PICC WakeupA(bufferATQA, bufferSize)){
        Serial.println(mfrc522.GetStatusCodeName(status));
        return false;
      }
      delay(500);
      // Select the card again
      if ( ! mfrc522.PICC_ReadCardSerial()){
       return false;
      }
      Serial.println("Recovered");
      return true;
}
```
After a recover one has to reauthenticate if failure occurred in an authenticated state!

# **References**

- [1] Mifare, Little Security, Despite Obscurity, Karsten Nohl and Henryk Plötz, 24th Chaos Communication Congress, presentation, [https://events.ccc.de/congress/2007/Fahrplan/events/](https://events.ccc.de/congress/2007/Fahrplan/events/2378.en.html) [2378.en.html](https://events.ccc.de/congress/2007/Fahrplan/events/2378.en.html).
- <span id="page-16-0"></span>[2] Cryptanalysis of Crypto-1. Karsten Nohl.[http://www.cs.virginia.edu/~kn5f/Mifare.](http://www.cs.virginia.edu/~kn5f/ Mifare.Cryptanalysis.htm) [Cryptanalysis.htm](http://www.cs.virginia.edu/~kn5f/ Mifare.Cryptanalysis.htm), 2012. [checked 2018].
- <span id="page-16-1"></span>[3] Dismantling MIFARE Classic, Flavio D. Garcia, et all, ESORICS 2008, LNCS 5283, pp. 97–114, 2008.
- <span id="page-16-2"></span>[4] THE DARK SIDE OF SECURITY BY OBSCURITY and Cloning MiFare Classic Rail and Building Passes, Anywhere, Anytime. Nicolas T. Courtois. Cryptology ePrint Archive, 2009.
- [5] libnfc.org- Public platform independent Near Field Communication (NFC) library. Roel Verdult. <http://www.libnfc.org>, July 2011.
- <span id="page-16-3"></span>[6] Ciphertext-only Cryptanalysis on Hardened Mifare Classic Cards, Carlo Meijer & Roel Verdult, CCS 2015.
- <span id="page-16-4"></span>[7] miguelbalboa's Arduino library for MFRC522 and other RFID RC522 based modules. [https://](https://github.com/miguelbalboa/rfid) [github.com/miguelbalboa/rfid](https://github.com/miguelbalboa/rfid)
- <span id="page-16-5"></span>[8] <https://www.arduino.cc/en/Guide/HomePage>
- <span id="page-16-6"></span>[9] <https://www.arduino.cc/en/Main/ArduinoBoardUno>

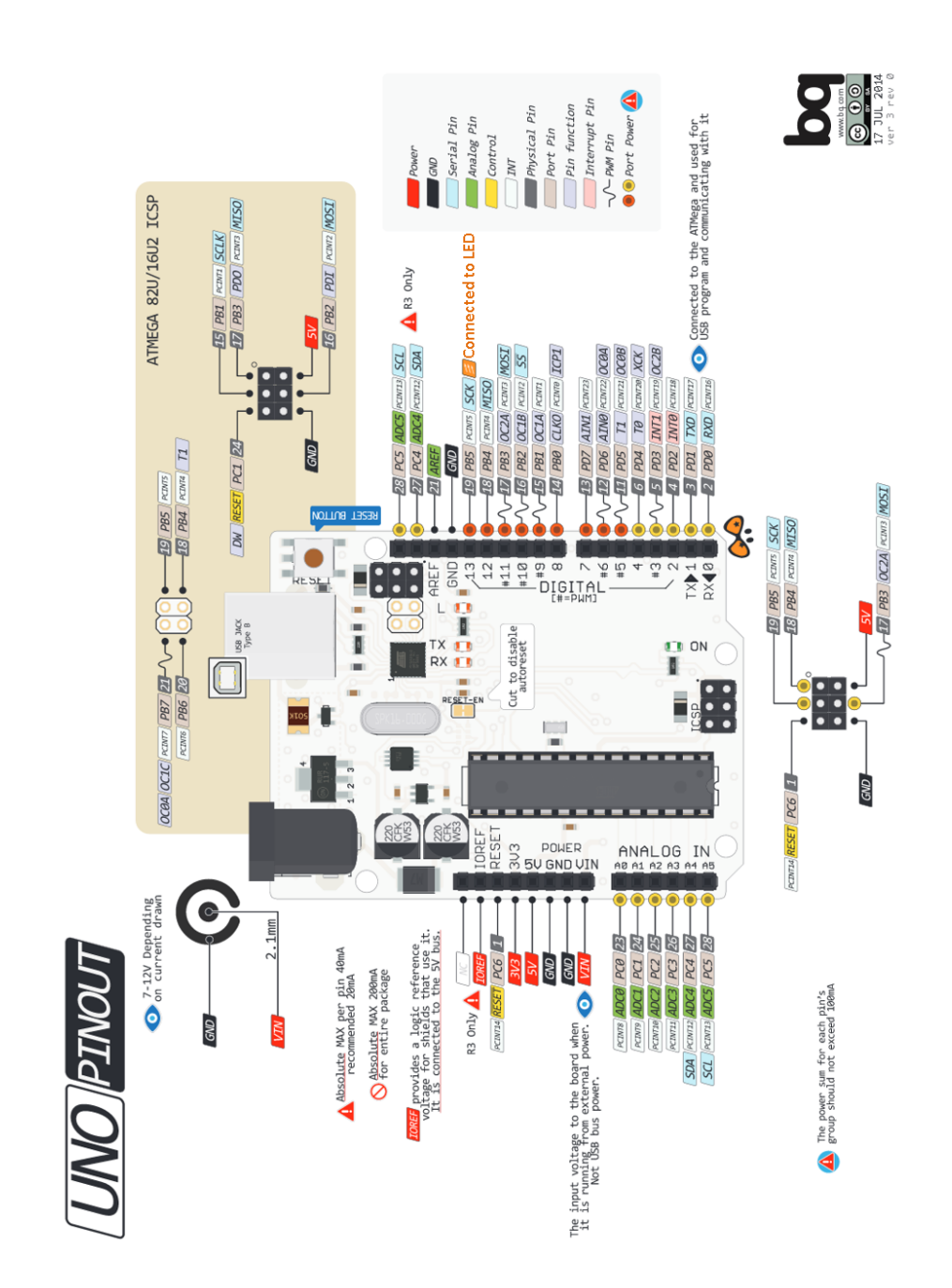

<span id="page-17-0"></span>Figure 7: Pin assignments Arduino Uno V3.

# <span id="page-18-0"></span>**10 Approval sheet**

On this sheet you assistant will sign-off that did the necessary preparations prior to start the project in the laboratory rooms. You are NOT allowed to switch the equipment on before he/she has checked this and gives an OK to proceed.

The assistant also checks and records on this sheet if you got your implementations properly working. SCAN this page and include the scan of your group's approval sheet in your report.

Date: Your name 1: Quiz passed:  $\vert$  YES / NO Your name 2: Quiz passed:  $\vert$  YES / NO **Item Approved** Wiring drawing MRFC522 and coupling to Arduino ........ Print out of MFRC522 API (commands)  $\ldots$